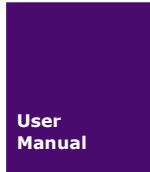

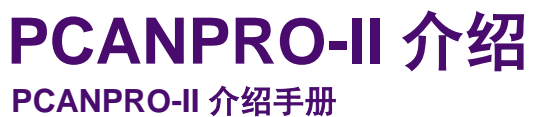

UM20210705 V2.00 Date:2021/07/30

介绍手册

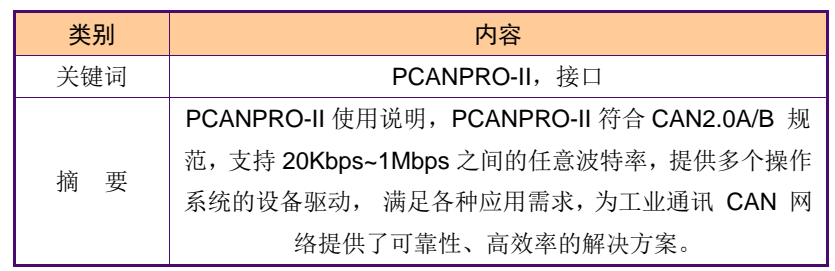

诚至科技简洁而不简单

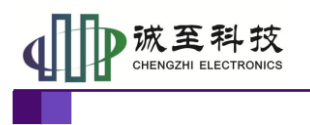

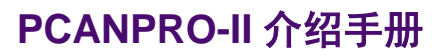

## 修订历史

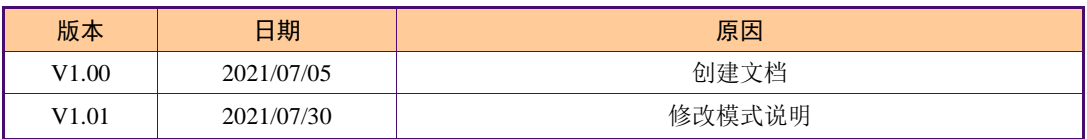

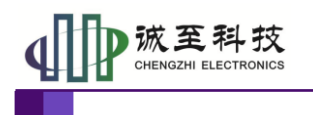

# 目录

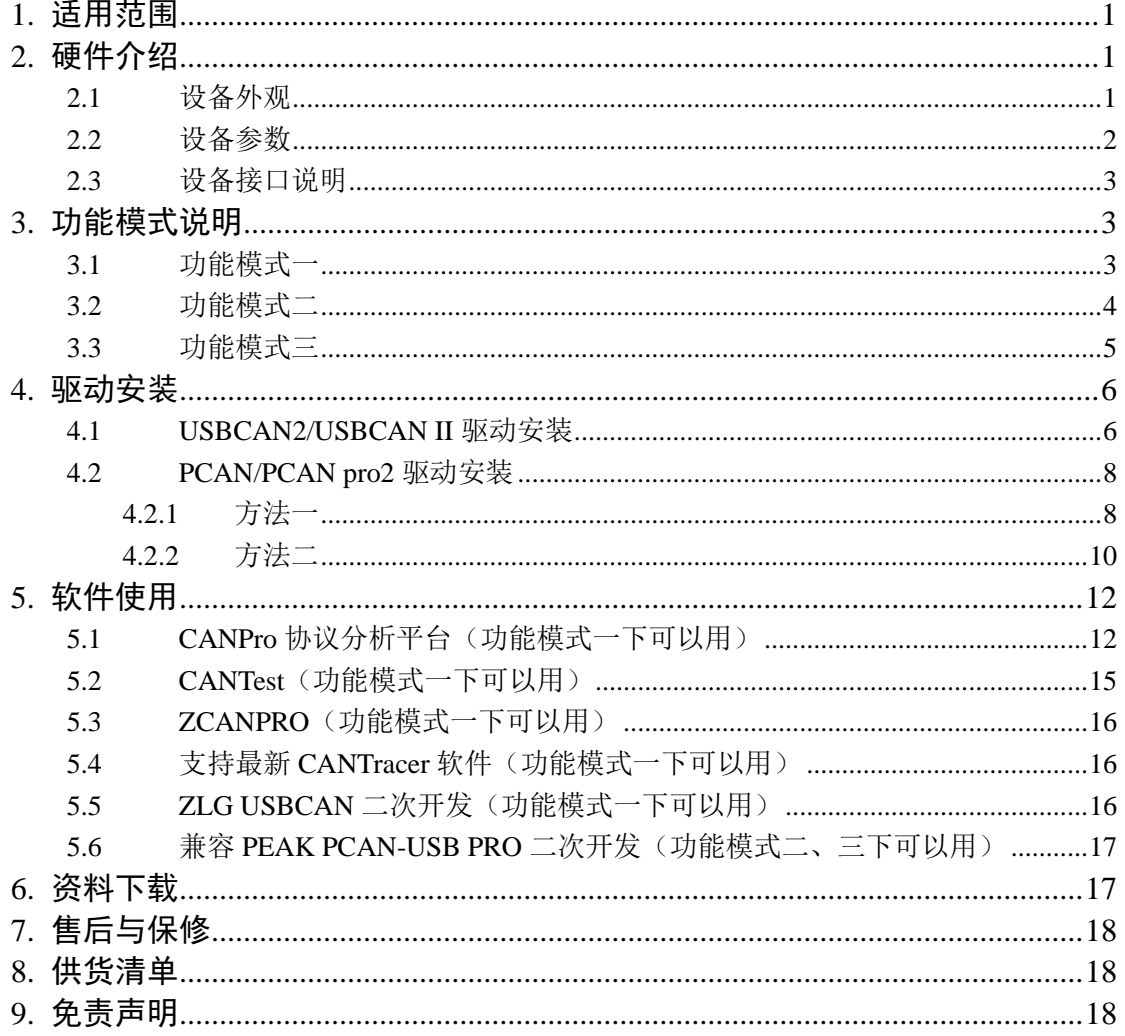

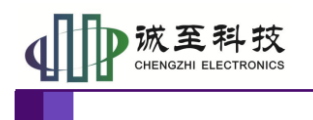

# <span id="page-3-0"></span>**1.** 适用范围

PCANPRO-II 数据分析仪可兼容 ZLG CANPRO-II、ZCANPRO 上位机软件, 也可以兼 容 peak 公司的 PCAN-USB Pro, 可方便用户编辑解析协议数据, 同时通过各种数据展现方 式,使得用户更好分析各种数据。是 CAN 总线开发、售后问题解决的利器。

#### 典型应用

- ■CAN-bus 网络诊断与测试
- ■汽车电子应用
- ■电力通讯网络
- ■工业控制设备
- ■高速、大数据量通讯

## <span id="page-3-1"></span>**2.** 硬件介绍

<span id="page-3-2"></span>**2.1** 设备外观

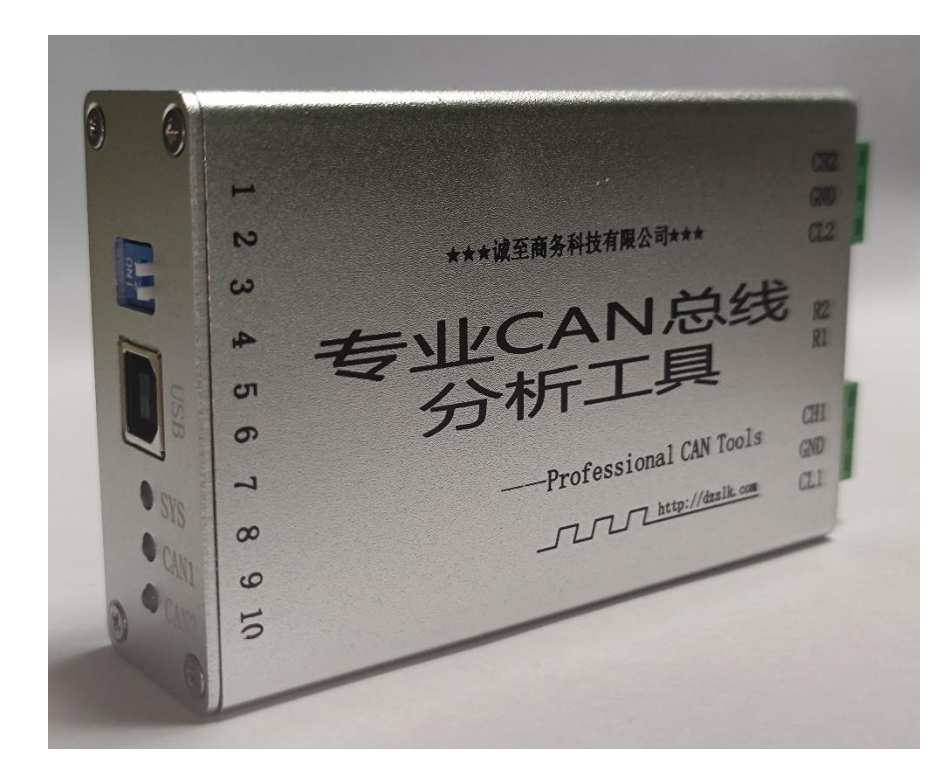

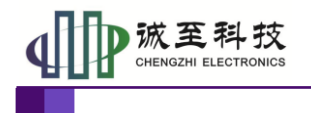

使用手册

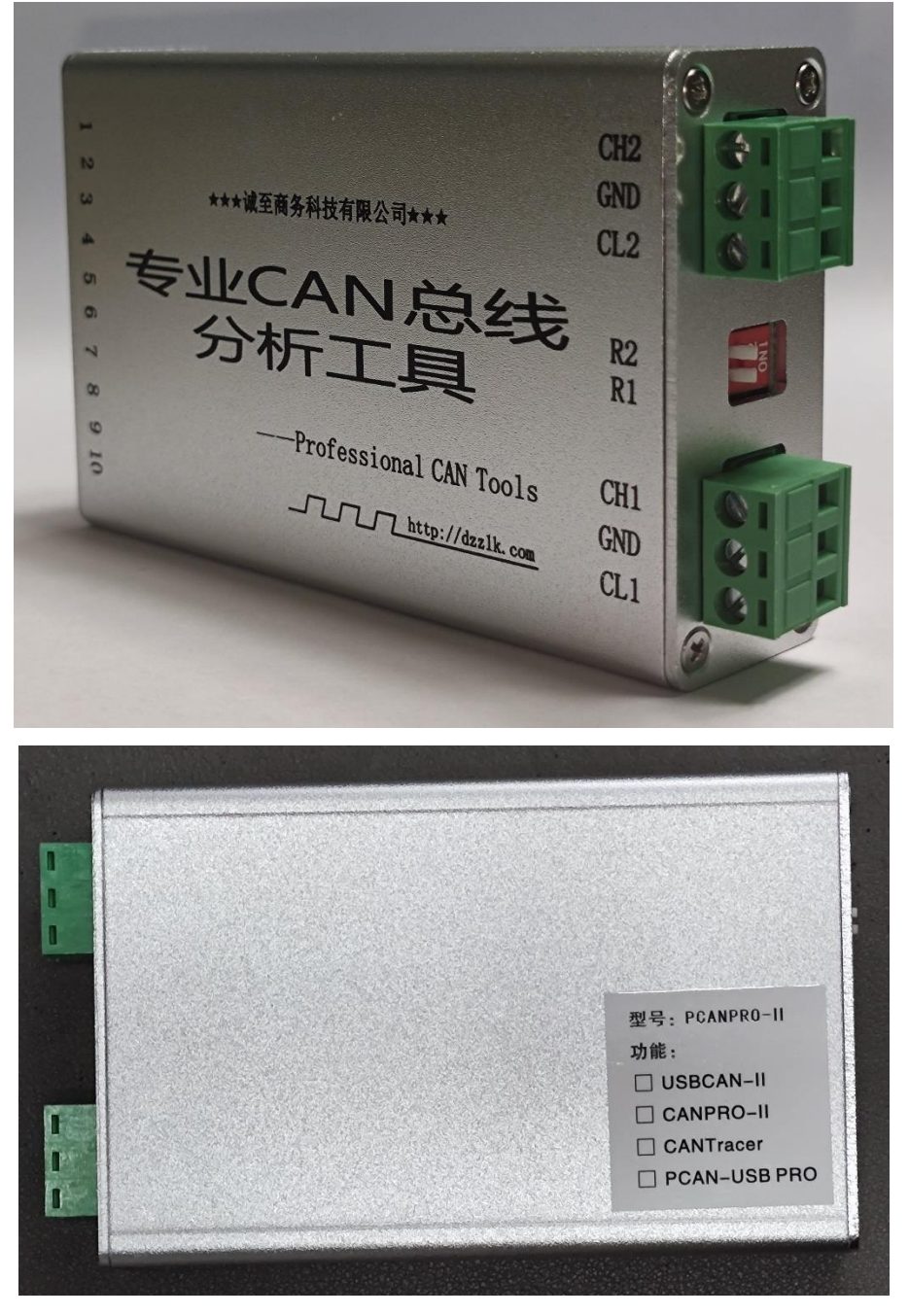

PCANPRO-II(丝印以实物为准)

#### <span id="page-4-0"></span>**2.2** 设备参数

- PC 接口符合 USB2.0 协议规范, 兼容 USB3.0 和 USB1.1;
- 支持 CAN2.0A 和 CAN2.0B 协议, 符合 ISO/DIS 11898-1/2/3 标准;
- 集成 1~2 路 CAN-bus 接口, 每路均可独立控制;
- CAN-bus 通讯波特率在 20Kbps~1Mbps 之间任意可编程;
- 可以使用 USB 总线电源供电;
- CAN 通道采用电磁隔离、DC/DC 电源隔离, 隔离电压: 2500VDC;
- 单通道最高数据流量:5000 帧/秒;

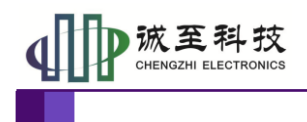

支持 Win9x/Me、Win2000、WinXP、Win7、Win8 等 Windows 操作系统;

● CAN 接口 EMC 等级: 接触放电±8KV, 群脉冲±2KV;

#### <span id="page-5-0"></span>**2.3** 设备接口说明

●标准版接口定义

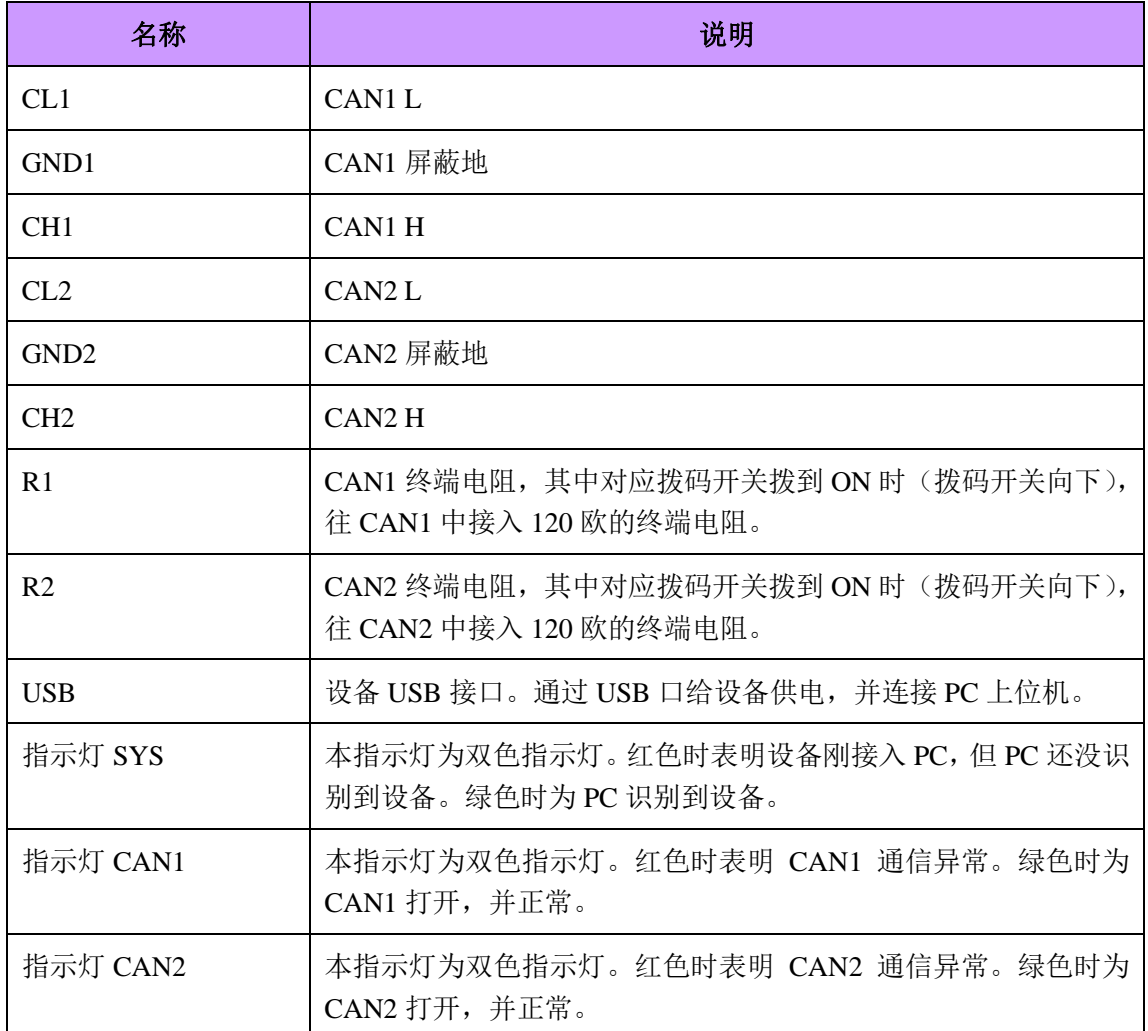

## <span id="page-5-1"></span>**3.** 功能模式说明

作为一款多类型兼容 CAN 分析仪,本设备兼容 ZLG USBCAN-II、peak 公司的 PCAN-USB Pro 设备,无需替代动态库等文件就可以直接使用相关的二次开发程序库、上位 机软件, 如 CANTest, ZCANPRO 等软件。设备还兼容 peak 公司的 PCAN VIEW、 PCAN-Explorer 5 等系列工具。同时,本设备支持我司最新开发的 CANTracer 软件。通过

USB一侧的拨码开关可以选择不同的支持软件模式(功能模式),切换不同的模式时,

需要重新拔插 USB(给设备重新上电)。

### <span id="page-5-2"></span>**3.1** 功能模式一

功能模式一兼容 USBCAN-II、CANPRO-II、CANTracer。功能模式一拨码开关如下图 1 所示。

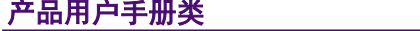

©2015 CHENGZHI Electronics CO., LTD.

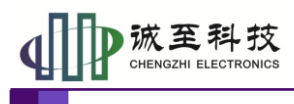

使用功能模式一时,请先安装 **ZLG USBCAN** 驱动(资料包中 "**USBCAN-CANPRO** 系列通用驱动"下"**USBCAN\_I\_II\_2A\_drive**")。 功能模式一下,可用 **ZLG** 的 **USBCAN** 库进行二次开关。使用 **CANTest** 等软件时,设备类型选择"**USBCAN2**"

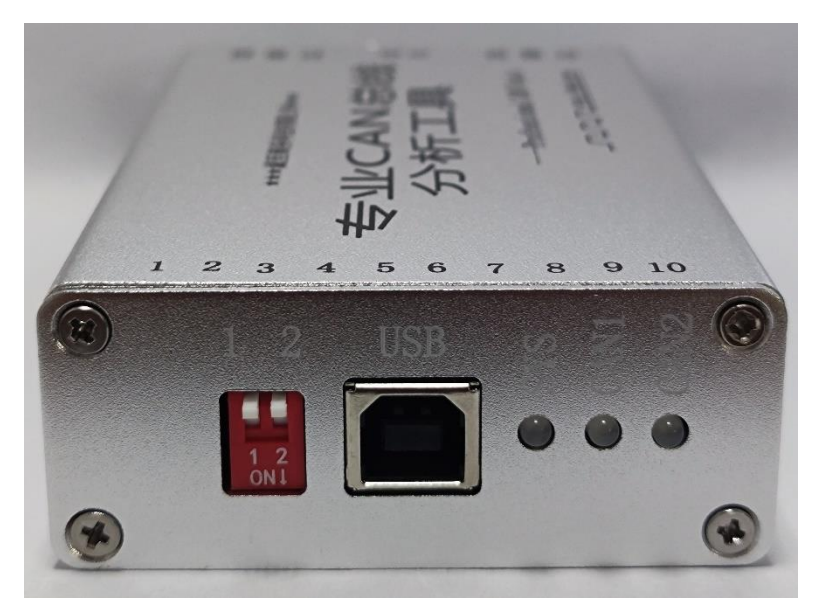

图 1 功能模式一拨码开关位置

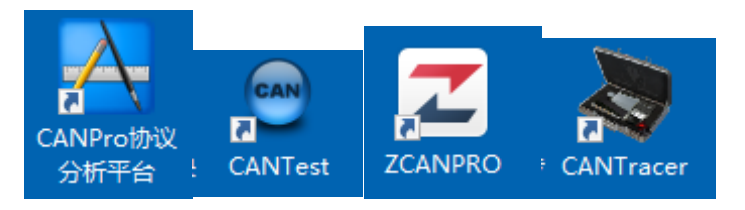

图 2 功能模式一兼容的软件

## <span id="page-6-0"></span>**3.2** 功能模式二

功能模式二兼容 peak 公司的 PCAN-USB 设备。功能模式二拨码开关如下图 3 所示。

使用功能模式二时,请先安装 **Peak PCAN-USB** 驱动。处于功能 模式二时,可用 **Peak PCAN-USB Pro** 库进行二次开发。

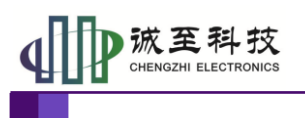

使用手册

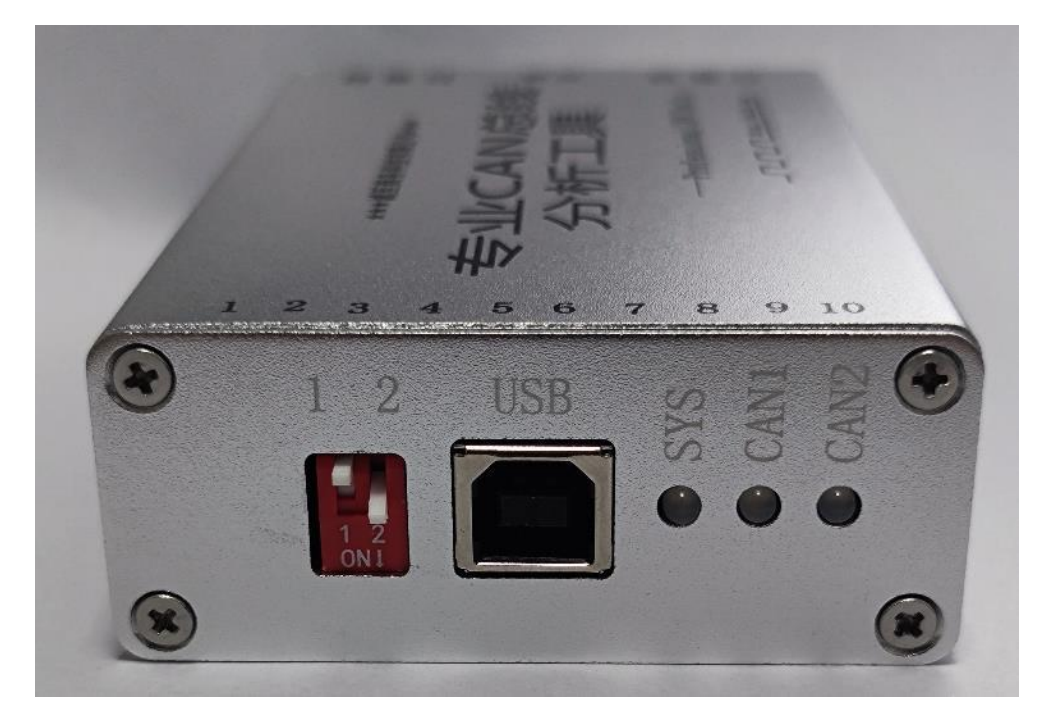

图 3 功能模式二:兼容 PCAN-USB

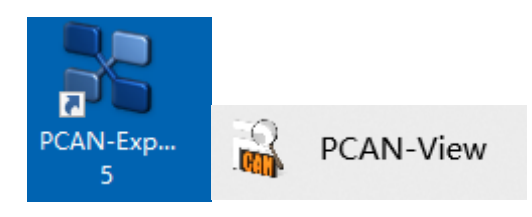

图 4 功能模式二兼容的软件

<span id="page-7-0"></span>**3.3** 功能模式三

功能模式三兼容 peak 公司的 PCAN-USB Pro 设备。功能模式三拨码开关如下图 5 所示。

使用功能模式三时,请先安装 **Peak PCAN-USB Pro** 驱动。功能 模式三下,可用 **Peak PCAN-USB Pro** 库进行二次开发。功能模式三 具有两路独立 **CAN** 通道。

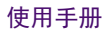

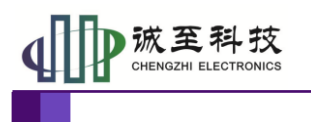

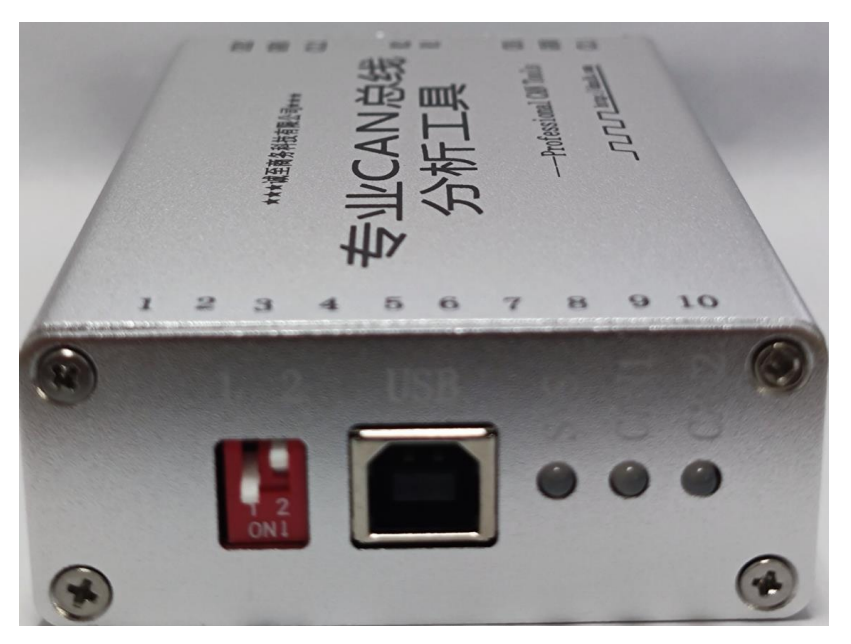

图 5 功能模式三:兼容 PCAN-USB Pro

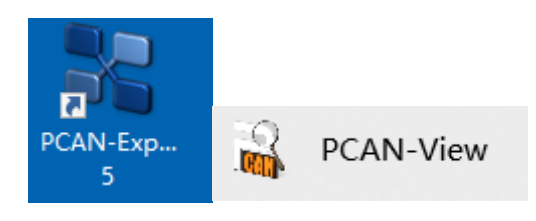

图 6 功能模式三兼容的软件

## <span id="page-8-0"></span>**4.** 驱动安装

本设备兼容兼容 ZLG USBCAN2、CANPRO-II、ZCANPRO 相关上位机软件, 也可 以兼容 peak 公司的 PCAN-USB Pro, 需要同时安装两种设备的驱动。

### <span id="page-8-1"></span>**4.1 USBCAN2/USBCAN II** 驱动安装

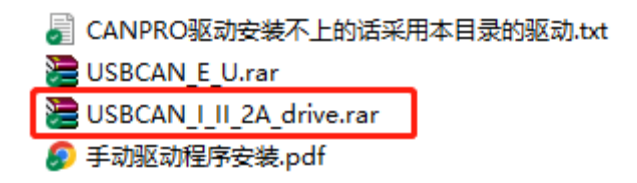

解压 USBCAN I II\_2A\_drive.rar, 双击解压后的 "USBCAN\_AllInOne\_x86\_x64\_2.0.0.1.exe",根据安装说明一步步安装。

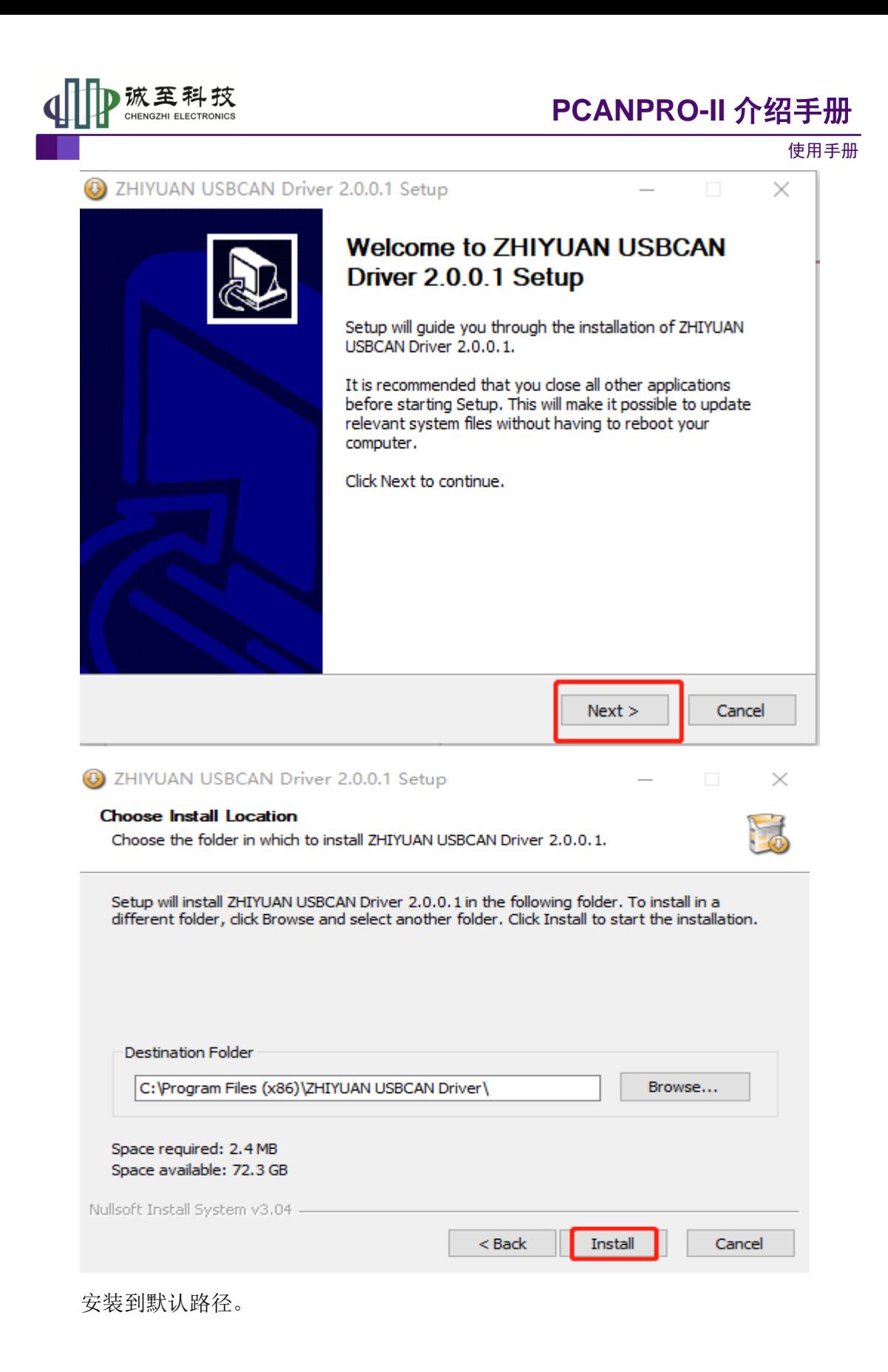

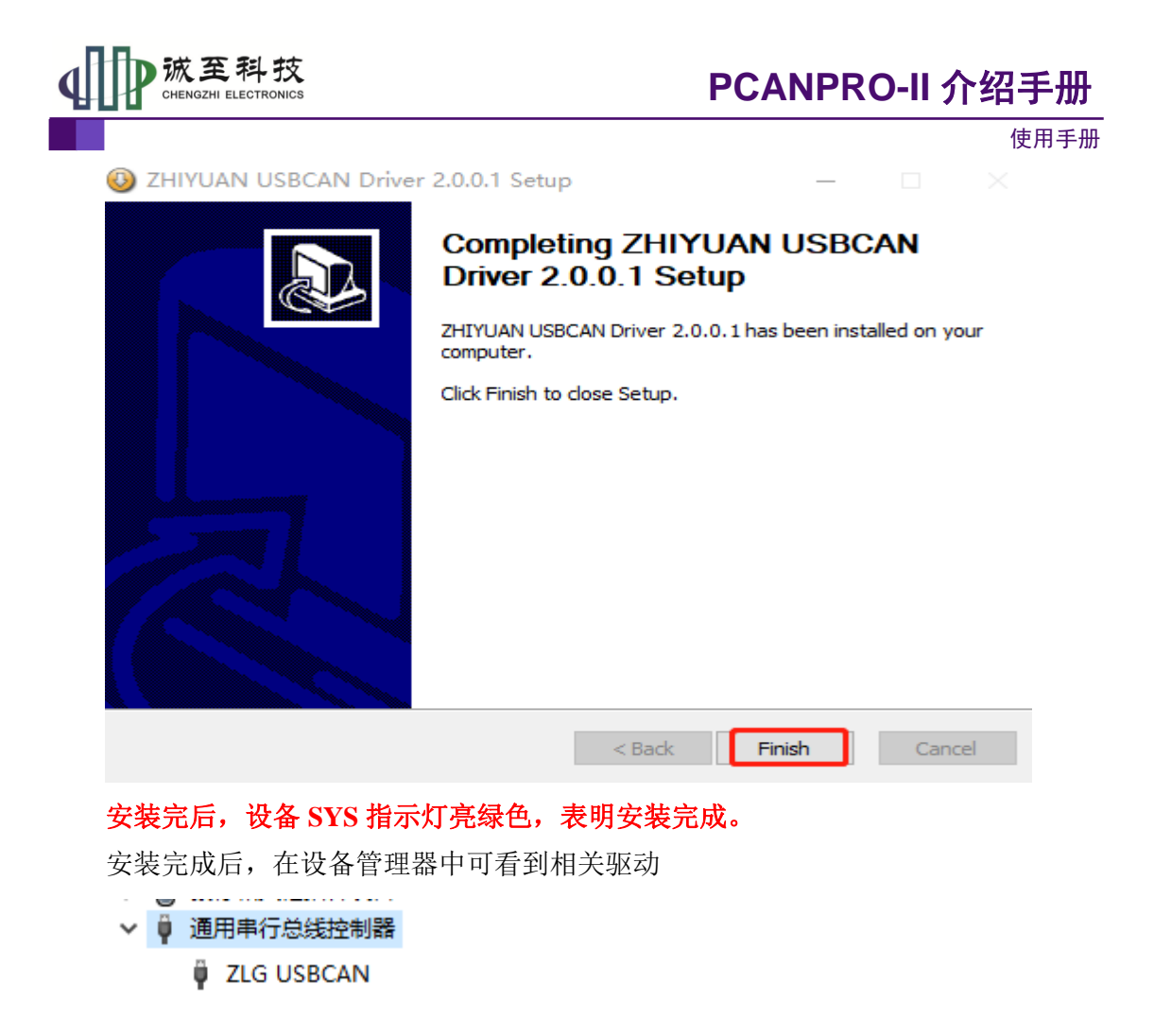

## <span id="page-10-0"></span>**4.2 PCAN/PCAN pro2** 驱动安装

PCAN/PCAN pro2 驱动有两种安装方法, 选择一种安装成功即可。

#### <span id="page-10-1"></span>**4.2.1** 方法一

1、下载新驱动

<http://www.peak-system.com/fileadmin/media/files/usb.zip>

2、下载完成后,解压

٦.

**FileakOemDrv.exe** 

- 3、双击出来的 PeakOemDrv.exe 文件, 跟着提示一步步安装
- 4、连上设备,设备 SYS 指示灯常亮绿色。

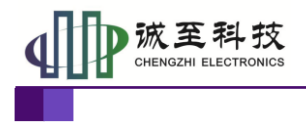

使用手册

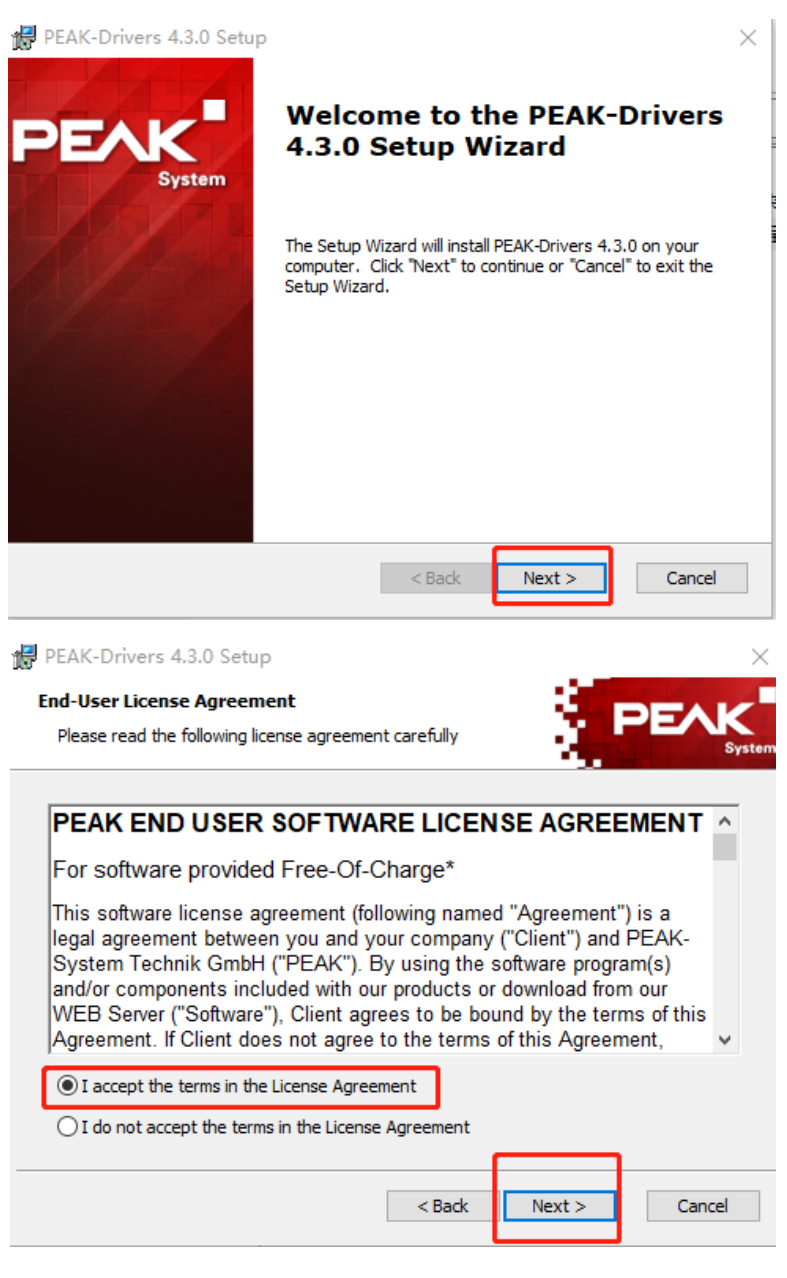

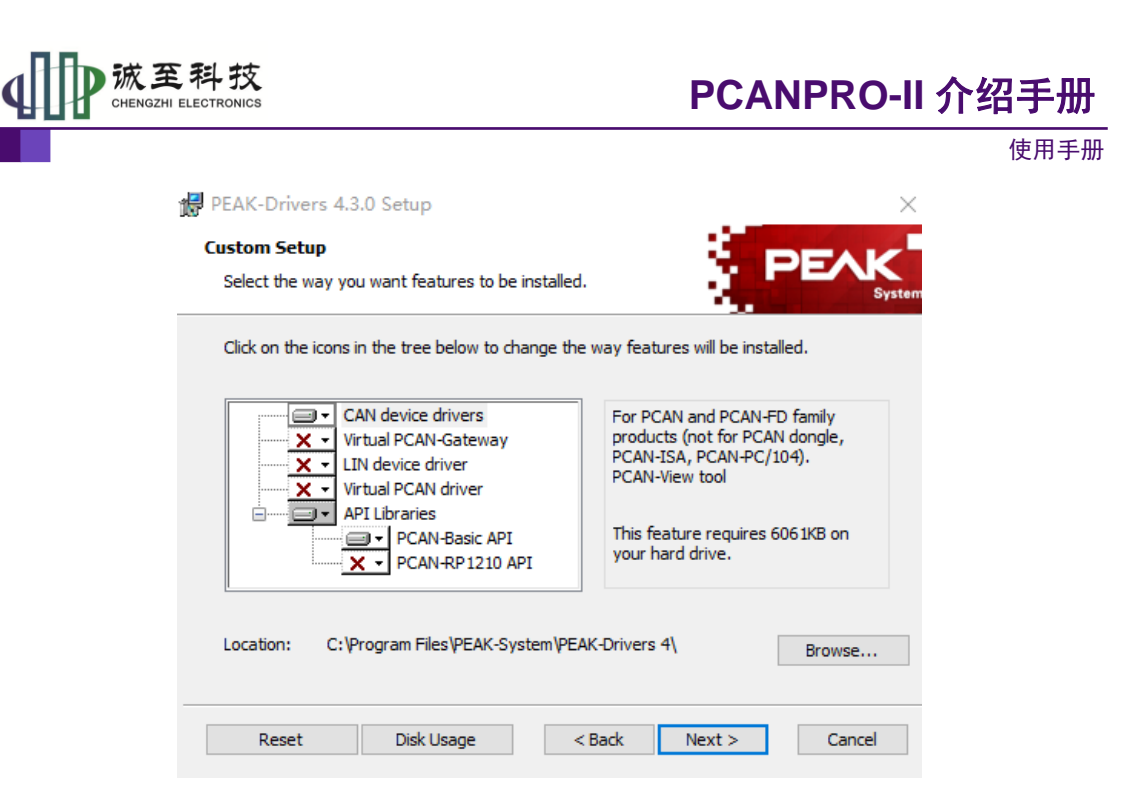

### <span id="page-12-0"></span>**4.2.2** 方法二

1、插入设备,这时候显示没有安装驱动。

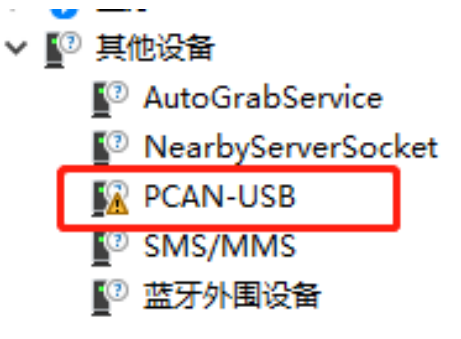

- 2、在 PCAN-USB 上右击,选择"更新驱动程序"
	- <sup>②</sup> 其他设备
		- <sup>O</sup> AutoGrabService
		- **O** NearbyServerSocket

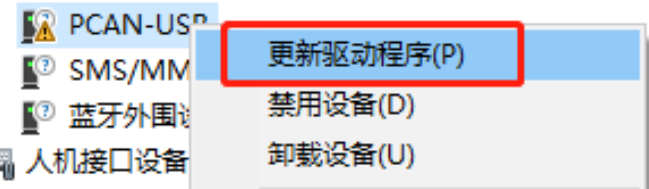

3、选择"浏览我的电脑以查找驱动程序"

罱

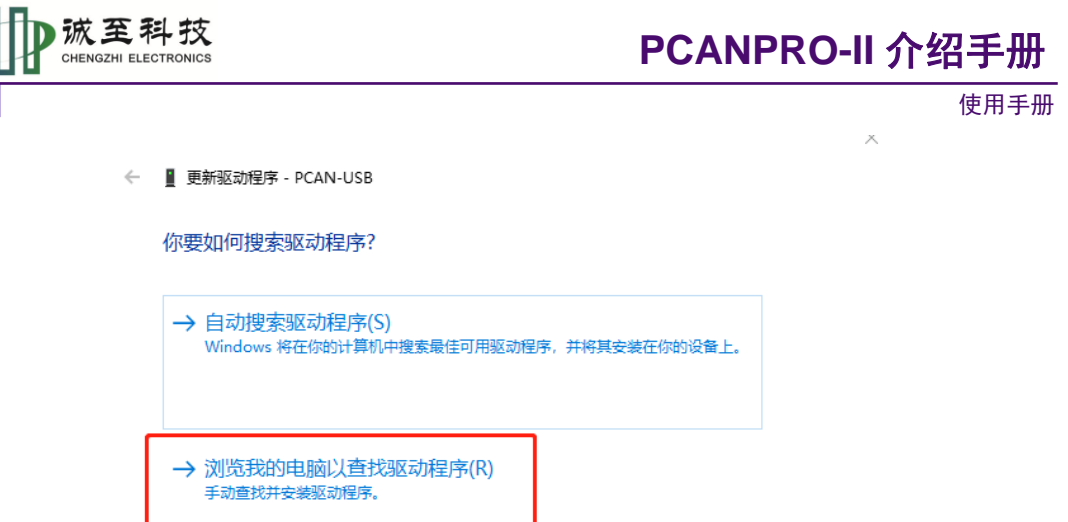

4、找到解压的驱动程序目录。32 位的系统选择"Win32"目录,64 位的系统选择"x64" 目录。现在操作系统大部分应该是 64 位的系统。

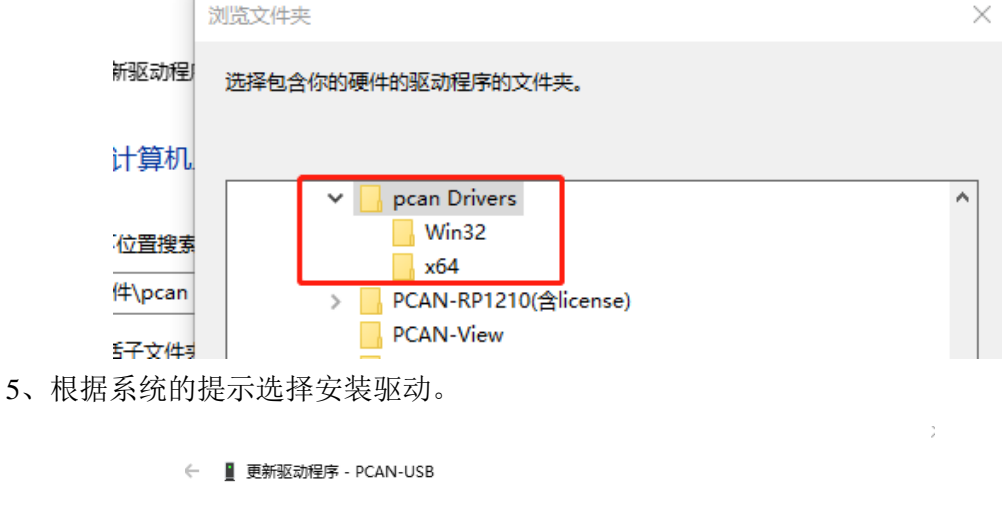

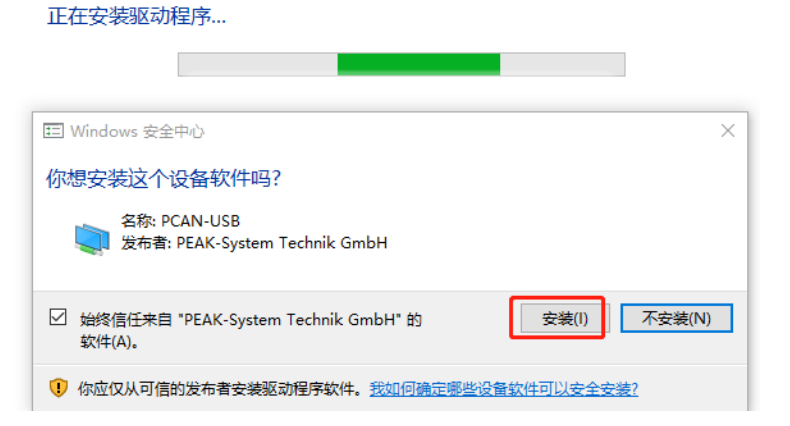

6、安装完驱动后,根据系统的提示重启系统。这样就完成了驱动的重新安装。

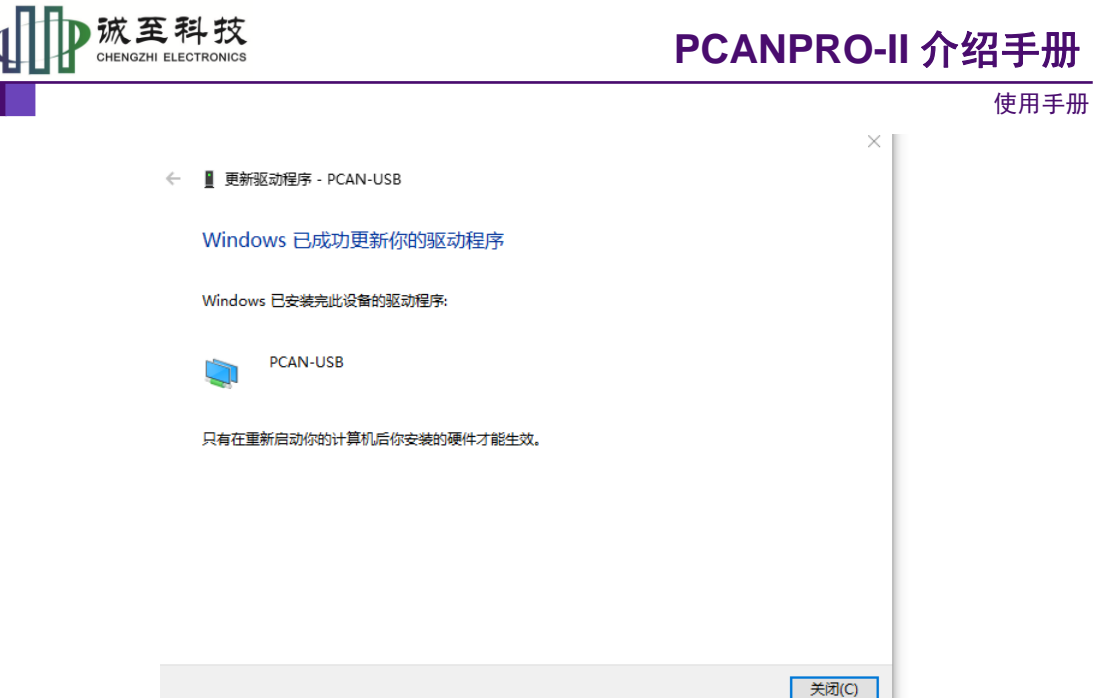

安装完成后, 重新给设备上电, 设备 SYS 指示灯将由红色变成绿色, 标明驱动安 装成功并可以使用。安装完成后,在设备管理器中可看到相关驱动

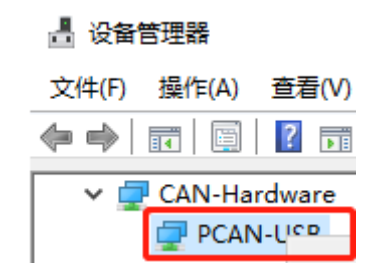

# <span id="page-14-0"></span>**5.** 软件使用

## <span id="page-14-1"></span>**5.1 CANPro** 协议分析平台(功能模式一下可以用)

CANPro 协议分析平台支持数据查看,DBC 解析,总线利用率等功能。

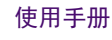

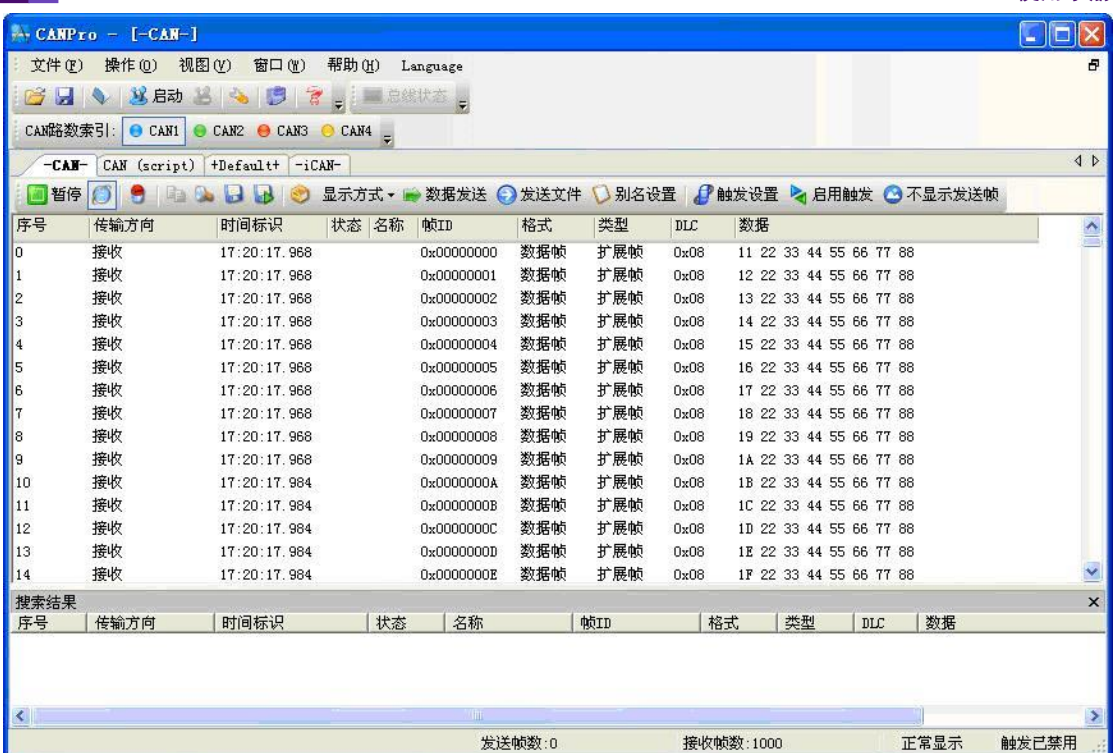

诚至科技 CHENGZHI ELECTRONICS

CANPro 协议分析平台主界面

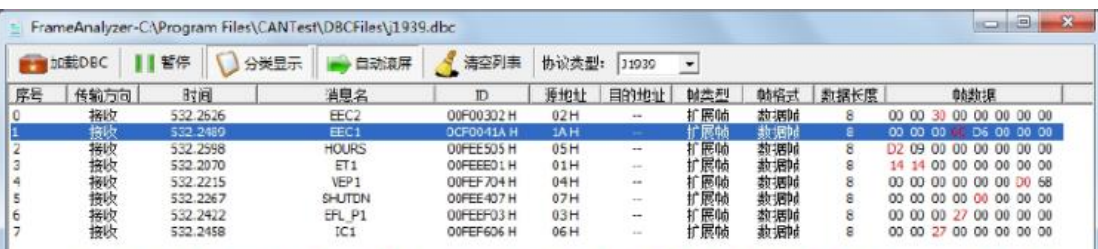

此时接收数据即可进行DBC解析,用户可以使用分类显示或者刷新显示查看。点击某个报文, 下方解析框中将这帧包含的应用数据显示出来。如图5所示, ID为0x0CF0041A中第4、5个字节分别 为0x6C、0xD6。查阅、对照SAE J1939-71协议得知: 电子发动机控制器#1: EEC1 (消息名) 中第 4、5字节代表EngSpeed(发动机转速)。数据长度: 2字节, 分辨率: 0.125 rpm/位递增, 可以计算 出转速: 0xD66C\*0.125为6861.50rpm (转/分)。

其它参数的定义与解析,请参照SAE\_J1939-71协议(光盘资料中有提供)。

技巧: 运用分类显示功能时, 软件会将有变化的数据标红, 这样对于破解未知协议时, 可以 帮助用户快速完成变量识别工作。比如,要想知道方向盘所对应CANID和数据段,即可使用此方法 运行,转动方向盘,观察变红的变量,即对应。

应用范围: 工业控制测试、汽车电子维护维修、协议破解。

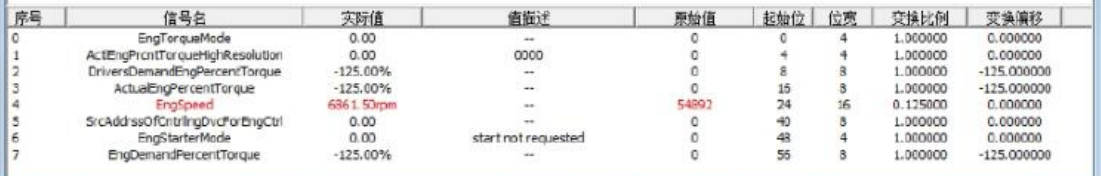

DBC 解析界面

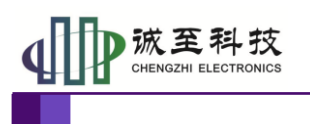

使用手册

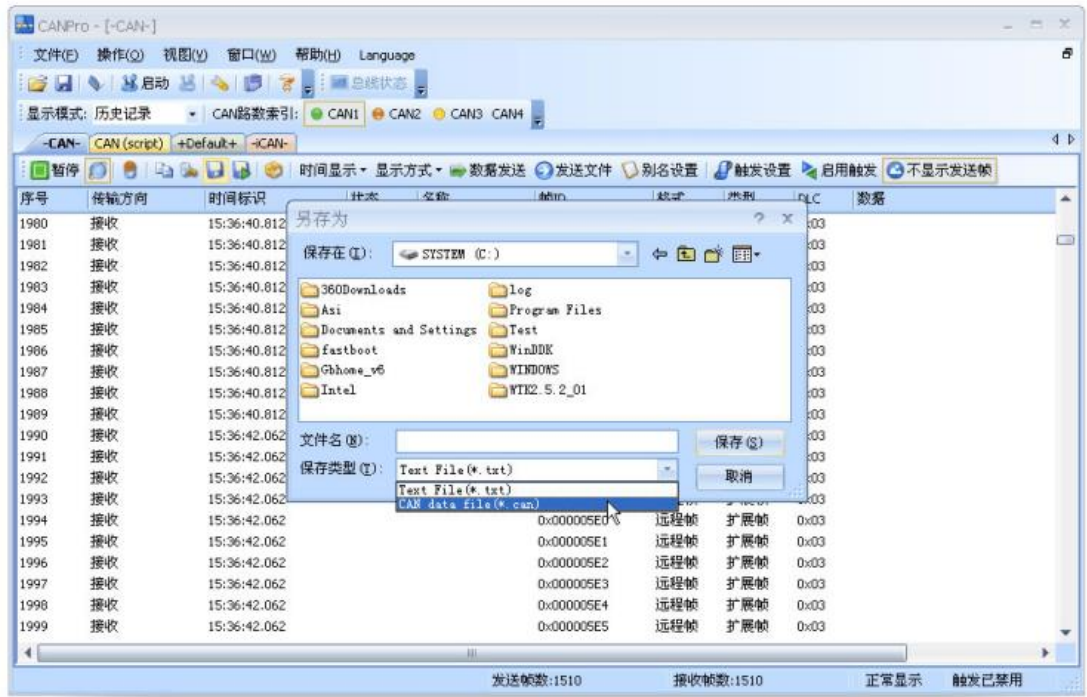

数据回放

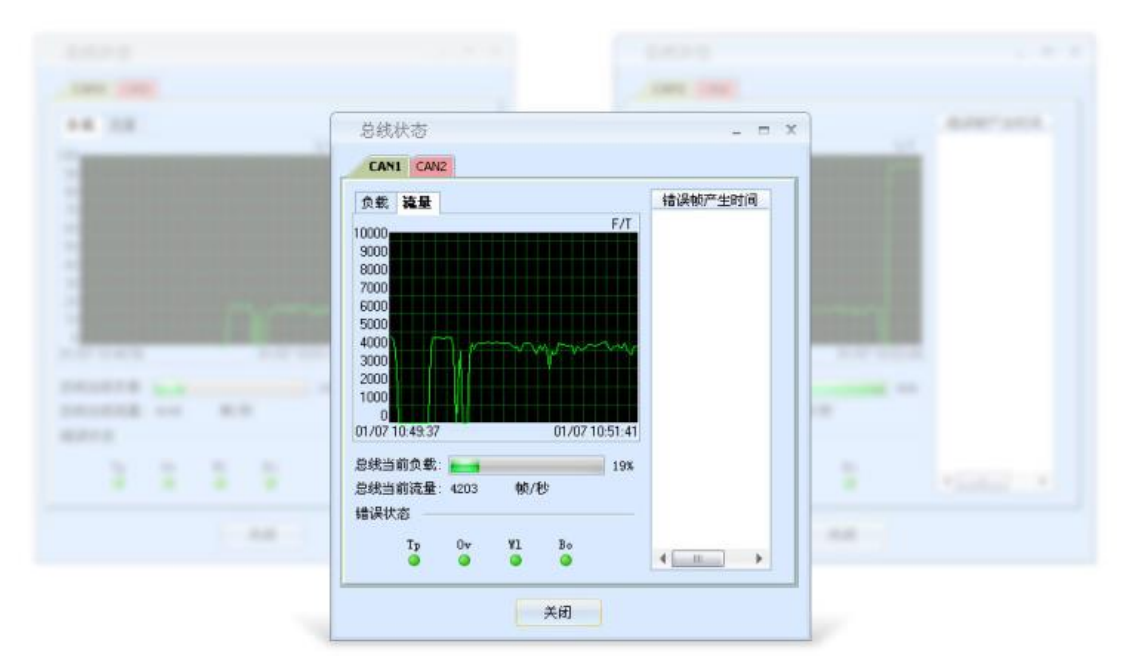

总线利用率

|               | 冰王科议<br><b>CHENGZHI ELECTRONICS</b> |                                            |                                          |            |          |     |                                                    | PCANPRO-II 介绍手册                                                     |      |  |
|---------------|-------------------------------------|--------------------------------------------|------------------------------------------|------------|----------|-----|----------------------------------------------------|---------------------------------------------------------------------|------|--|
|               |                                     |                                            |                                          |            |          |     |                                                    |                                                                     | 使用手册 |  |
|               |                                     | $\leftarrow$ CANPro - [CAN (script)]       | : 文件(F) 操作(0) 视图(V) 窗口(W) 帮助(H) Language |            |          |     |                                                    | G<br>L.<br>Đ                                                        |      |  |
| <b>IT THE</b> |                                     | : CAN路数索引:   O CAN1   O CAN2   CAN3   CAN4 | 日く「ぶ日动ち」へ「ウ」で、「画台线状态」                    |            |          |     |                                                    |                                                                     |      |  |
|               |                                     | -CAN- CAN (script)   +Default+   -iCAN-    |                                          |            |          |     |                                                    | 4P                                                                  |      |  |
|               | ■暂停 ( )                             | <b>GOB</b>                                 |                                          |            |          |     | 3 显示方式 ● 数据发送 2 触发设置 2 启用触发 3 不显示发送帧 篇 协议配置 3 协议管理 |                                                                     |      |  |
|               |                                     | 序号 传输方向 时间标识                               | 报文描述<br>状态                               | 报文内容       |          |     |                                                    | <b>CAN帧</b><br>$\triangle$                                          |      |  |
| 251           | 接收                                  | 14:11:42.187                               | Data Message                             | Frame Type | Frame ID | DLC | <b>Data</b>                                        | 帧ID:000000FB 数据帧                                                    |      |  |
|               |                                     |                                            |                                          | Extern     | 0xFB     | 0x8 | 0x11 22 33 44 55 66 77 88                          | 触发暂停显示设置                                                            |      |  |
|               |                                     |                                            | Data Message                             | Frame Type | Frame ID | DLC | Data                                               | 触发暂停显示脚本(VAR_TriggerHaltshow)                                       | 语法检查 |  |
| 252           | 接收                                  | 14:11:42.187                               |                                          | Extern     | 0xFC     | 0x8 | 0x11 22 33 44 55 66 77 88                          | if CAN. ID $(0, 7) == 0xFF$ then<br>VAR TriggerHaltshow=true<br>end |      |  |
|               |                                     |                                            | Data Message                             | Frame Type | Frame ID | DLC | Data                                               |                                                                     |      |  |
| 253           | 接收                                  | 14:11:42.187                               |                                          | Extern     | 0xFD     | 0x8 | 0x11 22 33 44 55 66 77 88                          |                                                                     |      |  |
|               | 接收                                  |                                            | Data Message                             | Frame Type | Frame ID | DLC | <b>Data</b>                                        |                                                                     |      |  |
| 254           |                                     | 14:11:42.187                               |                                          | Extern     | 0xFE     | 0x8 | 0x11 22 33 44 55 66 77 88                          | 帧ID:000000FE 数据帧                                                    |      |  |
|               |                                     |                                            | Data Message                             | Frame Type | Frame ID | DLC | Data                                               |                                                                     |      |  |
| 255           | 接收                                  | 14:11:42.187                               |                                          | Extern     | 0xFF     | 0x8 | 0x11 22 33 44 55 66 77 88                          | 帧ID:000000FF 数据帧                                                    |      |  |

脚本编程

# 详情请参考 **ZLG CANPRO-II** 使用手册。

# <span id="page-17-0"></span>**5.2 CANTest**(功能模式一下可以用)

111D诚至科技

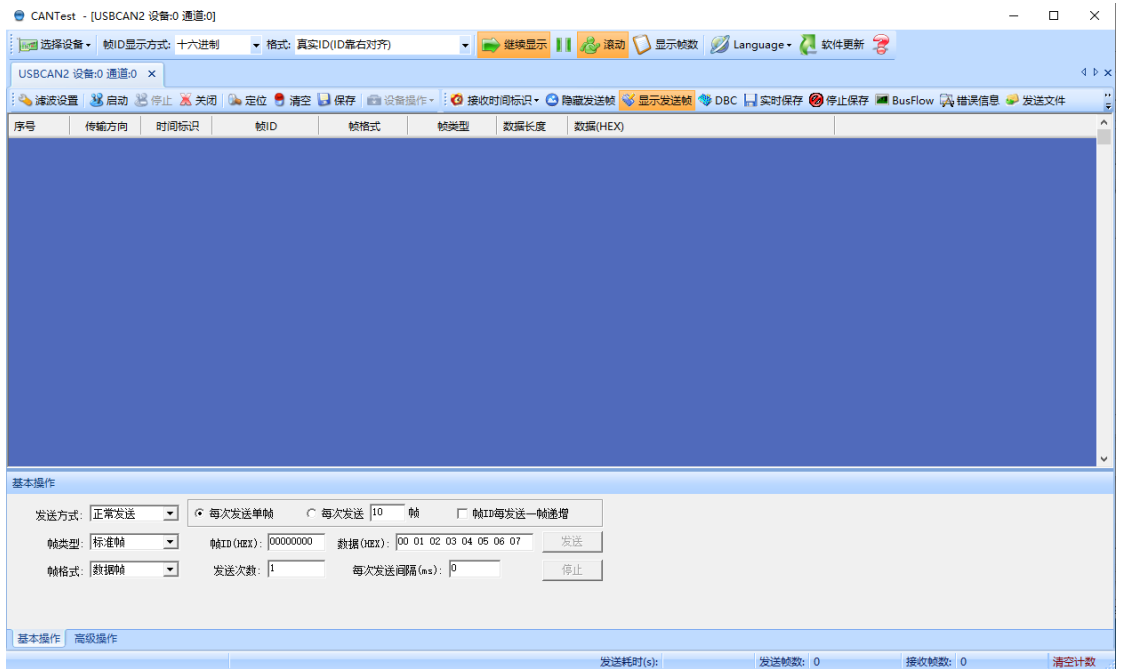

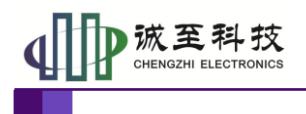

## <span id="page-18-0"></span>**5.3 ZCANPRO**(功能模式一下可以用)

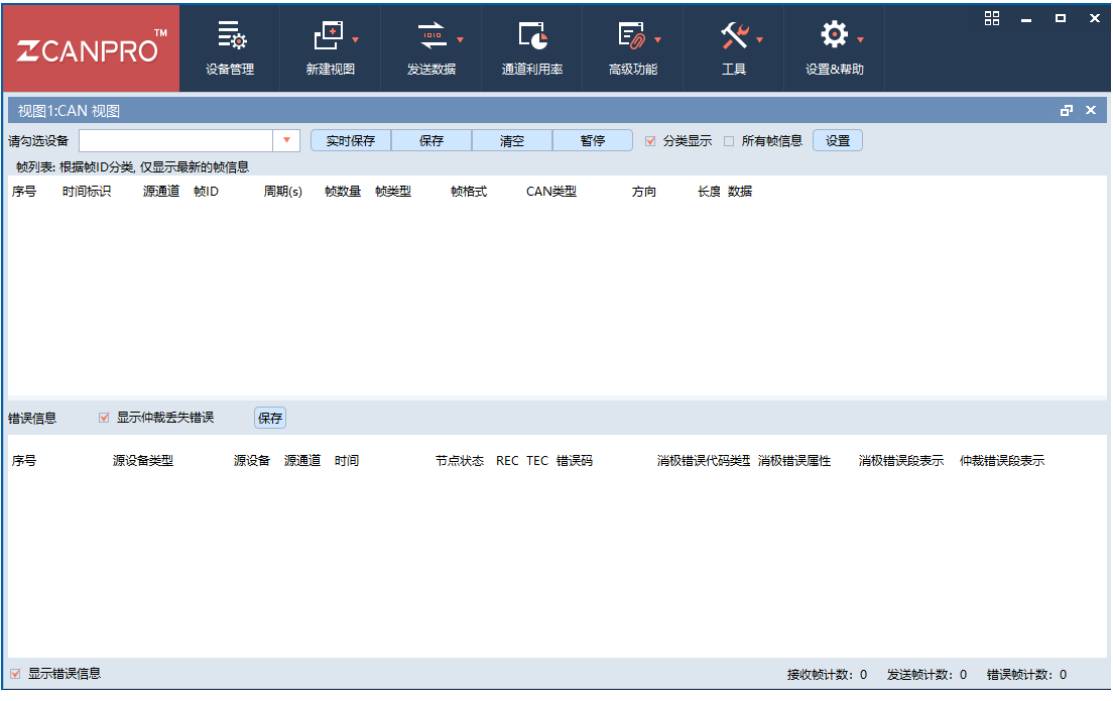

## <span id="page-18-1"></span>**5.4** 支持最新 **CANTracer** 软件(功能模式一下可以用)

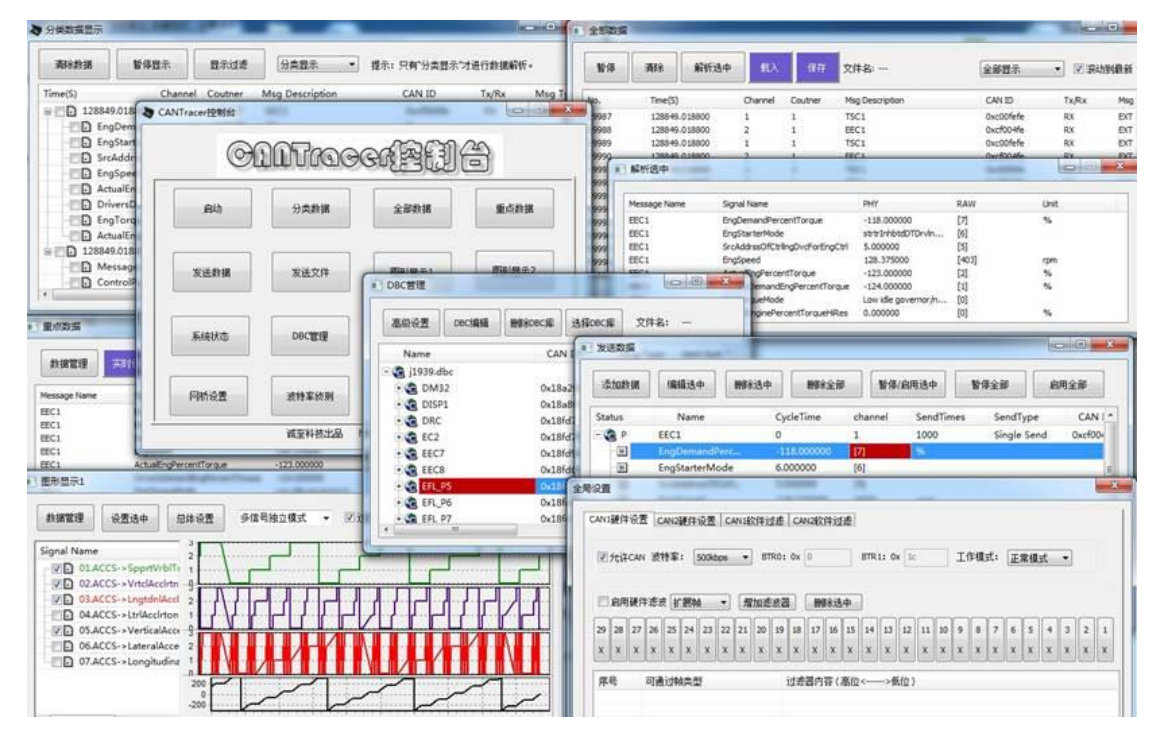

# <span id="page-18-2"></span>**5.5 ZLG USBCAN** 二次开发(功能模式一下可以用)

兼容 ZLG CAN 二次开发库。

# 0K.至科技

# **PCANPRO-II** 介绍手册

#### 使用手册

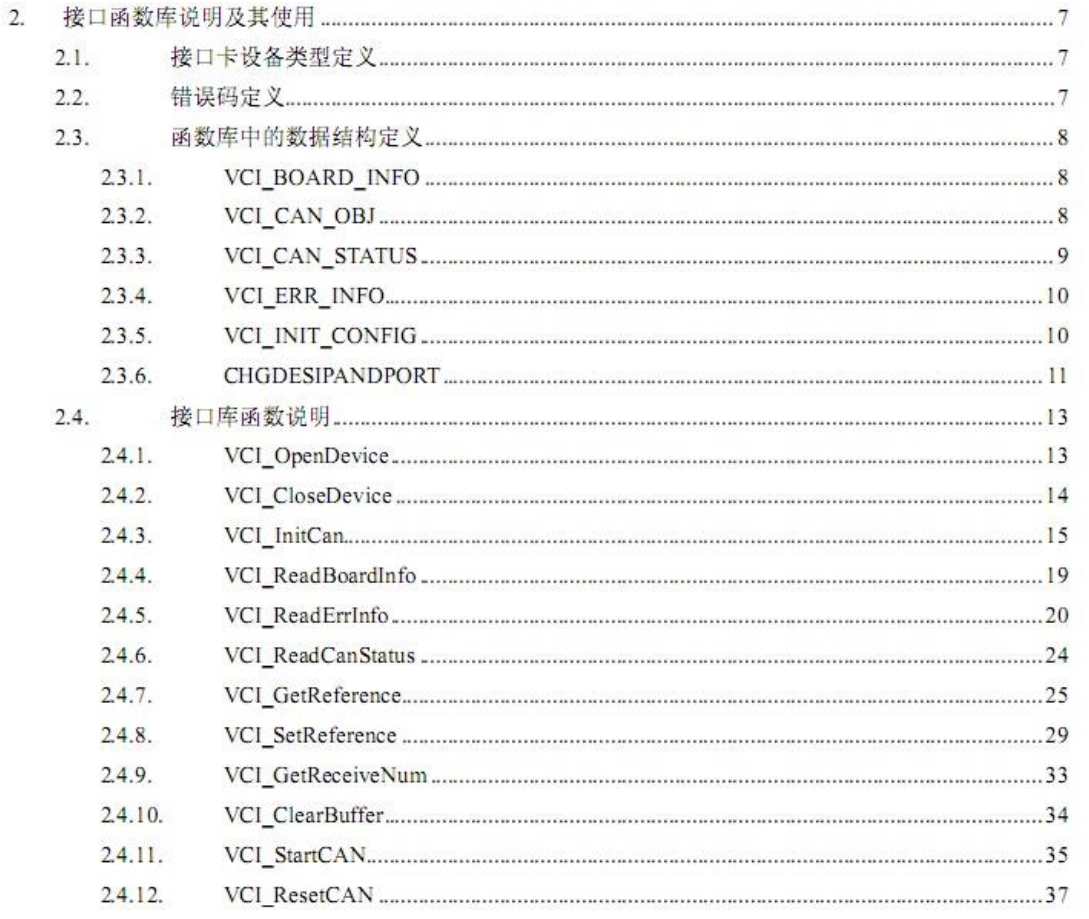

## <span id="page-19-0"></span>**5.6** 兼容 **PEAK PCAN-USB PRO** 二次开发(功能模式二、三下可以用)

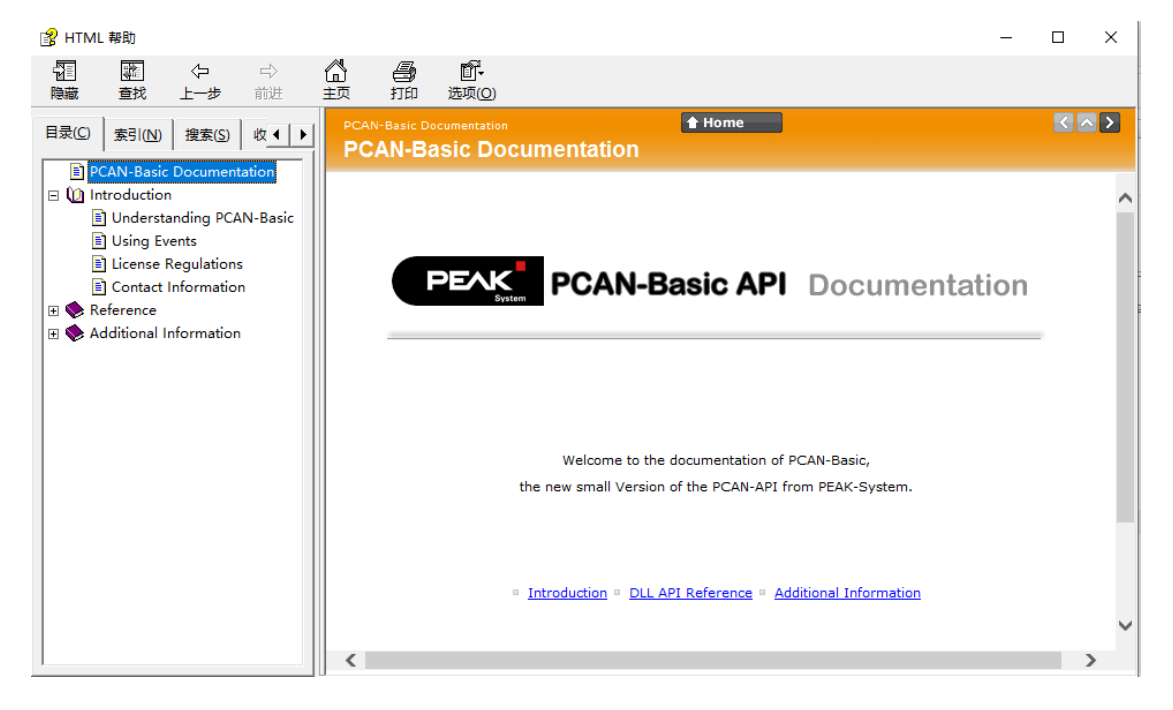

# <span id="page-19-1"></span>**6.** 资料下载

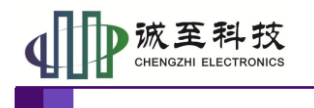

使用手册

相关产品资料可上网站下载:[http://dzzlk.com/down/CANDISK/CAN\\_DISK\\_ALL.rar](http://dzzlk.com/down/CANDISK/CAN_DISK_ALL.rar) 。 最新 CANTracer 下载地址: http://dzzlk.com/down/CANDISK/CAN\_DISK\_ALL/CANTracerSetup.rar 资料中涉及提供的密码请联系索取,联系方式:

**admin@dzzlk.com** 或 **184926955@qq.com** ,**QQ**:**184926955** 。

# <span id="page-20-0"></span>**7.** 售后与保修

售后保障:在无拆卸、外观无损坏情况下:**7** 天包退、**30** 包换、一年保修。

## <span id="page-20-1"></span>**8.** 供货清单

- 1)全新版 PCANPRO-II 设备 1 个。
- 2)USB 连接线一根。
- 3)提供最新上位机软件、二次开发包、CAN 总线资料下载。

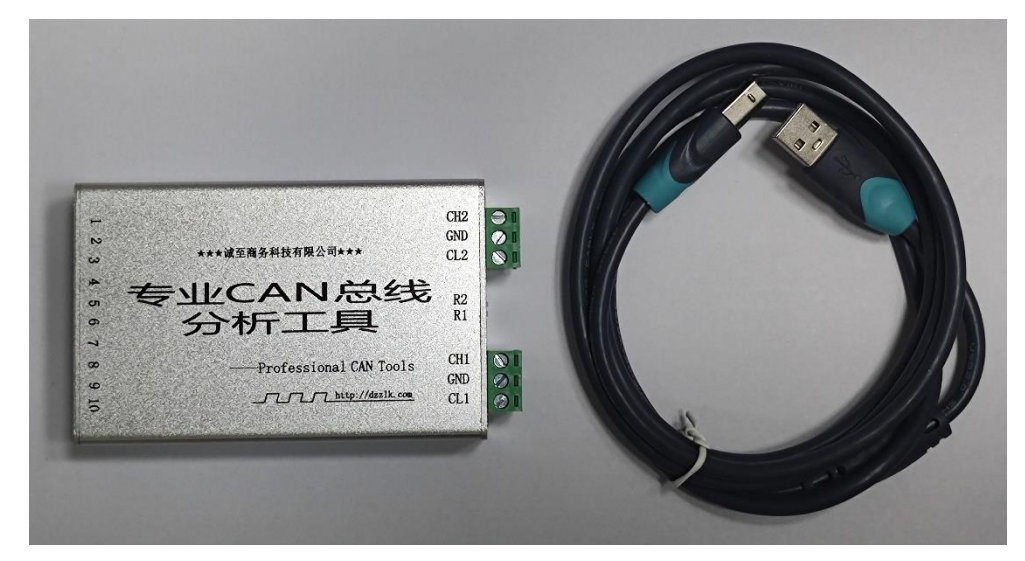

## <span id="page-20-2"></span>**9.** 免责声明

本文档提供有关诚至科技产品的信息。本文档并未授予任何知识产权的许可,并未以明 示或暗示,或以禁止发言或其它方式授予任何知识产权许可。除诚至科技在其产品的销售条 款和条件中声明的责任之外,诚至科技概不承担任何其它责任。并且,诚至科技对诚至科技 产品的销售和/或使用不作任何明示或暗示的担保,包括对产品的特定用途适用性、适销性 或对任何专利权、版权或其它知识产权的侵权责任等,均不作担保。诚至科技产品并非设计 用于医疗、救生或维生等用途。诚至科技可能随时对产品规格及产品描述做出修改,恕不另 行通知。